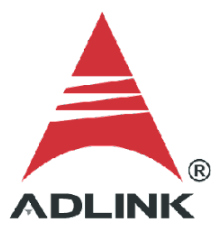

### **ADLINK Technical Document**

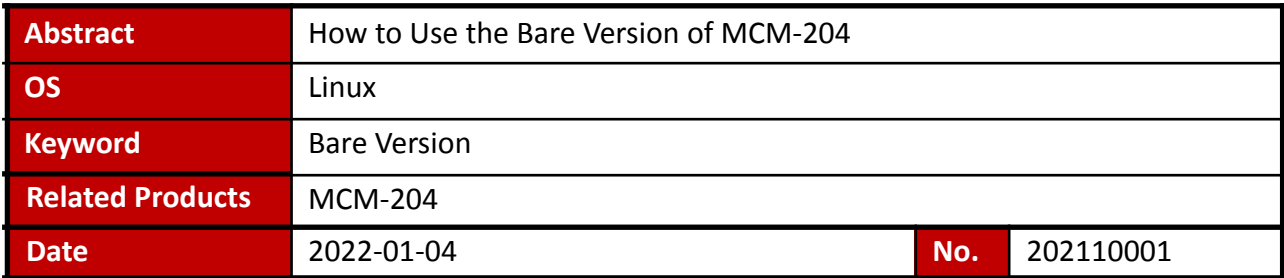

## ● Issue Details:

The standard MCM-204 provides a web console for easy use. The bare version allows users to build their own solutions. The bare version of the MCM-204 provides the basic functions like analog output, analog input, digital output, digital input, tachometer, and temperature for development.

This document shows how to access the MCM-204 and use those samples.

## Prerequisites:

MCM-204 Bare Version

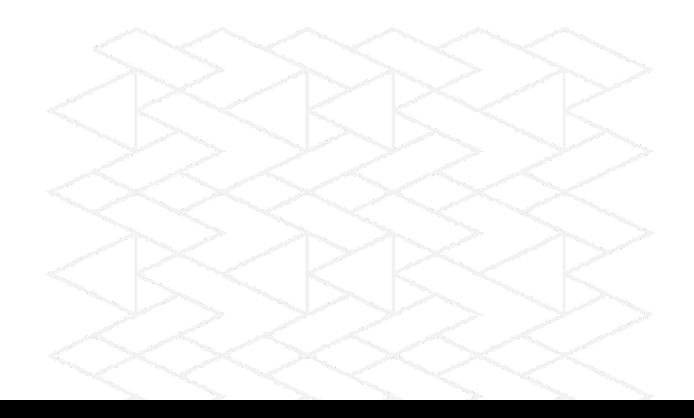

● Solution:

### **Step 1:Download PuTTY**

Download the version of PuTTY for your environment.

Direct link: <https://www.chiark.greenend.org.uk/~sgtatham/putty/latest.html>

**Package files** 

You probably want one of these. They include versions of all the PuTTY utilities.

(Not sure whether you want the 32-bit or the 64-bit version? Read the FAQ entry.)

#### **MSI** ('Windows Installer')

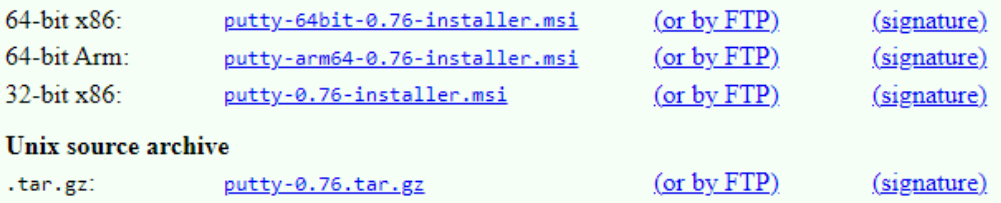

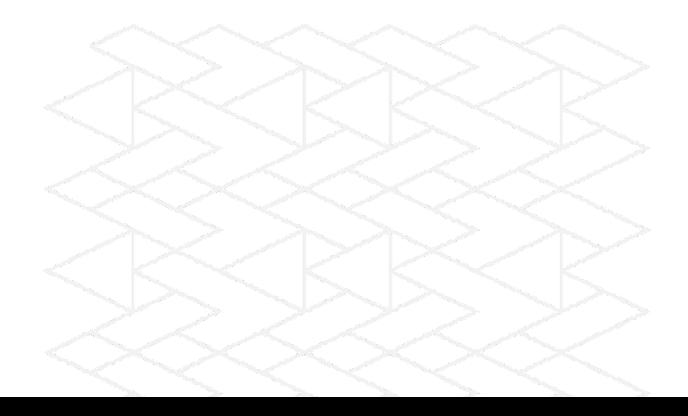

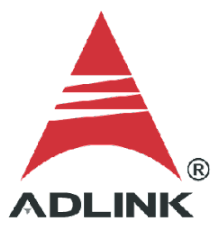

# **Step 2: Connect to MCM-204**

Connect the MCM-204 to your host PC and run the PuTTY

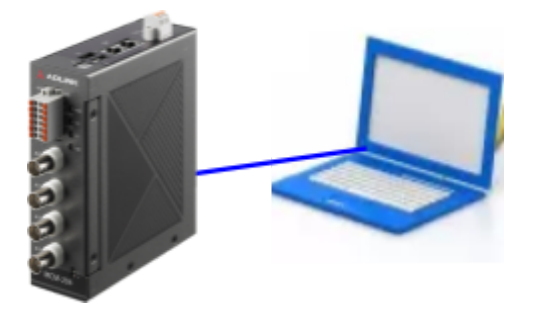

Host Name(or IP address):169.254.1.1

Port:22

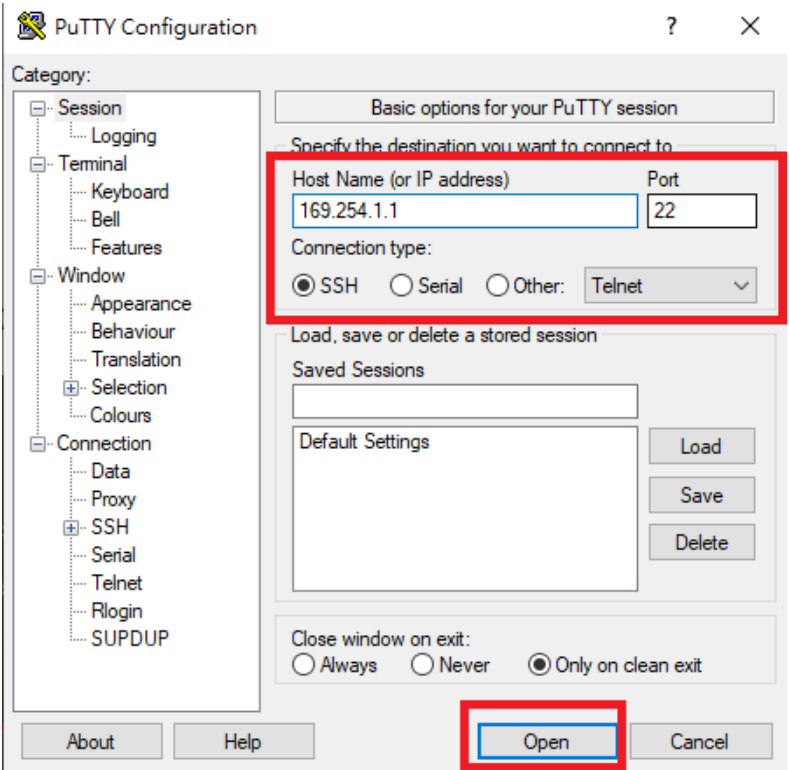

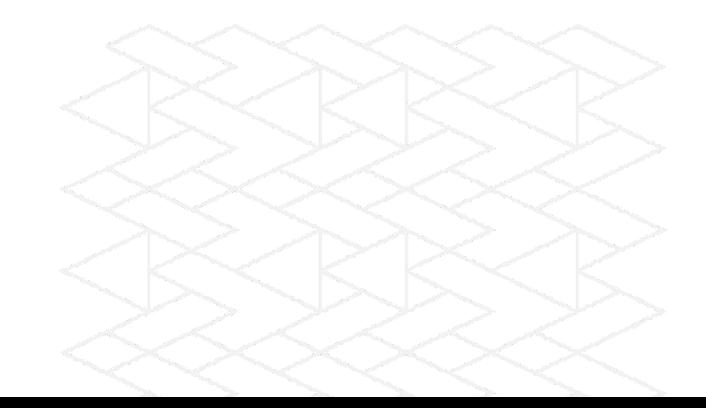

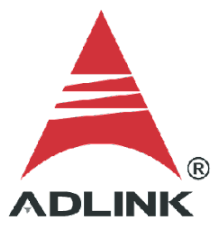

## **Step 3: Log in to MCM-204**

Login to the MCM-204

- User: root
- Password: Adlink

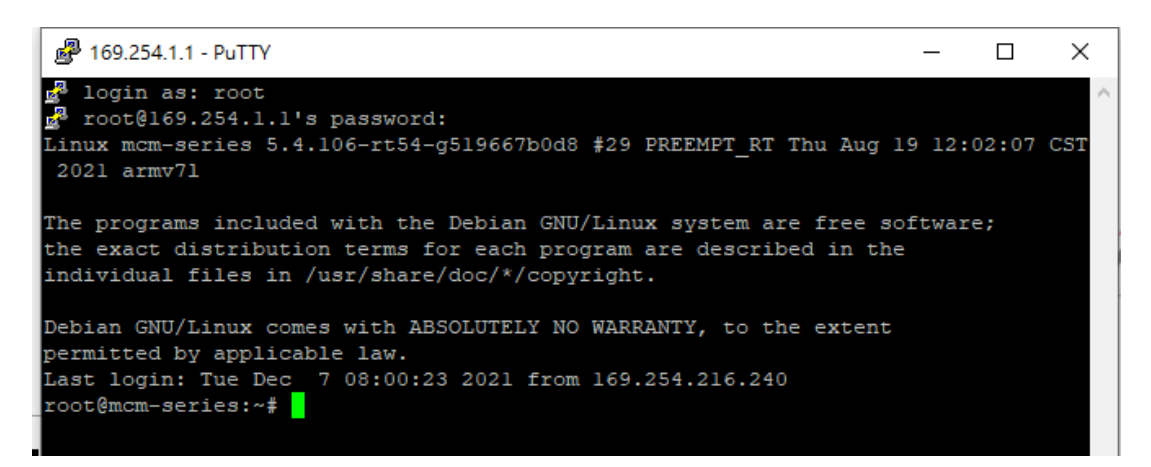

Important locations for the file samples are listed below:

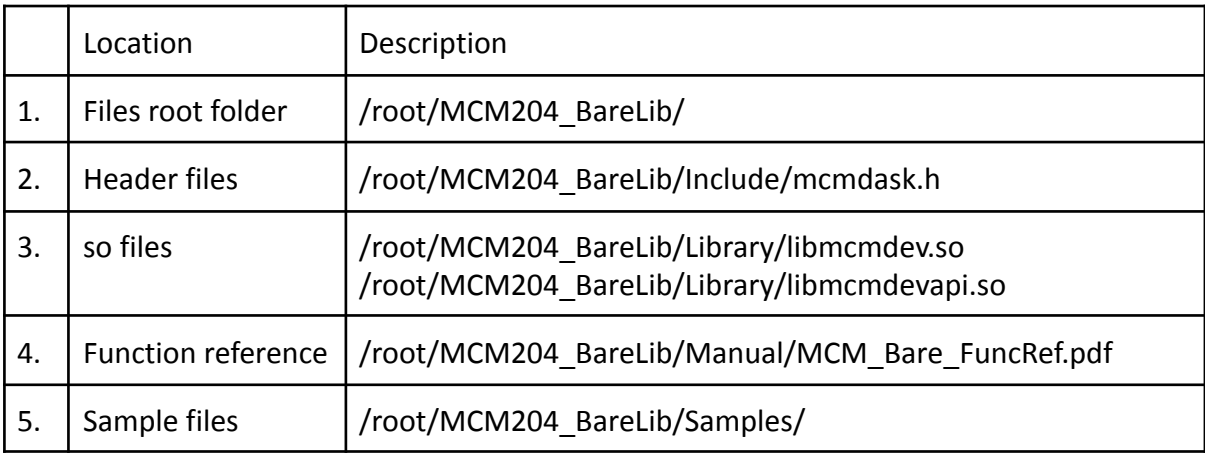

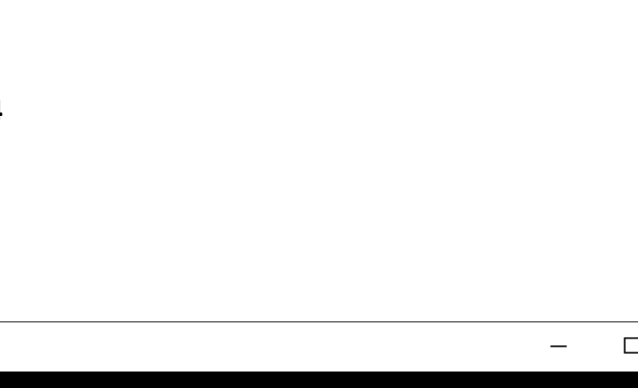

# **Step 4: Samples list**

The list below details the available sample files and their function:

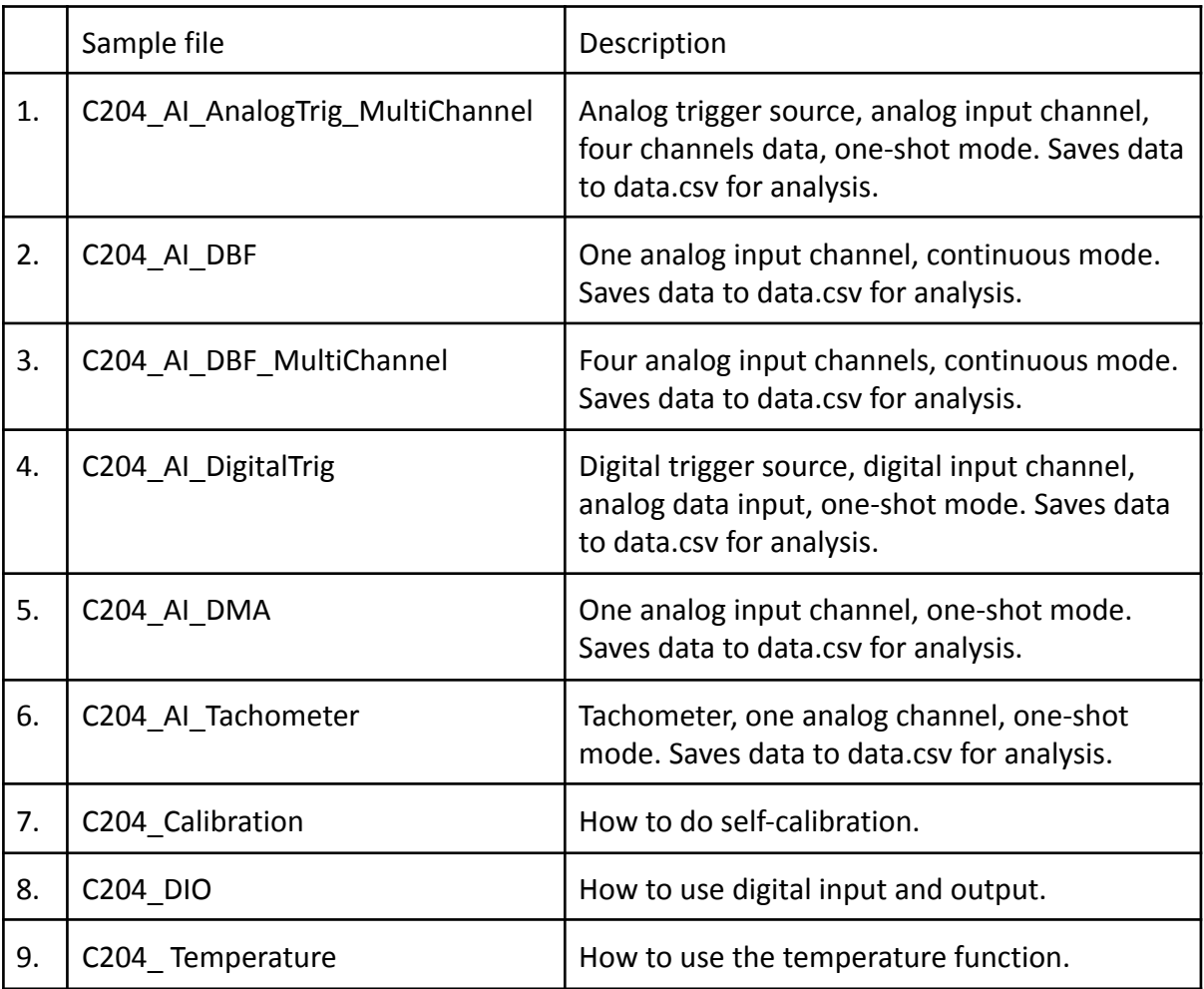

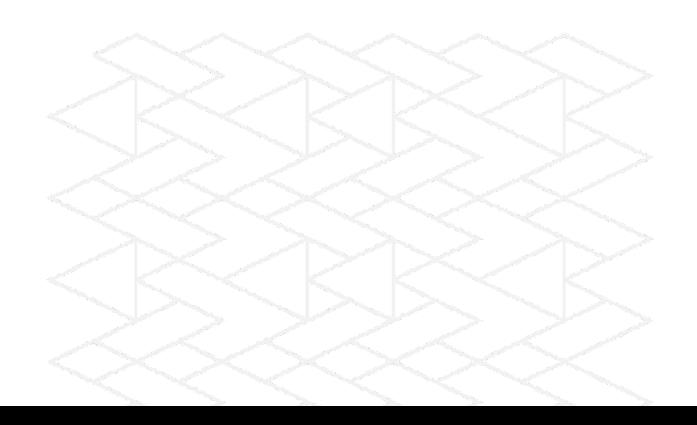

#### **Step 5: Rebuild**

To rebuild the samples, use the "make clean " or "make" command.

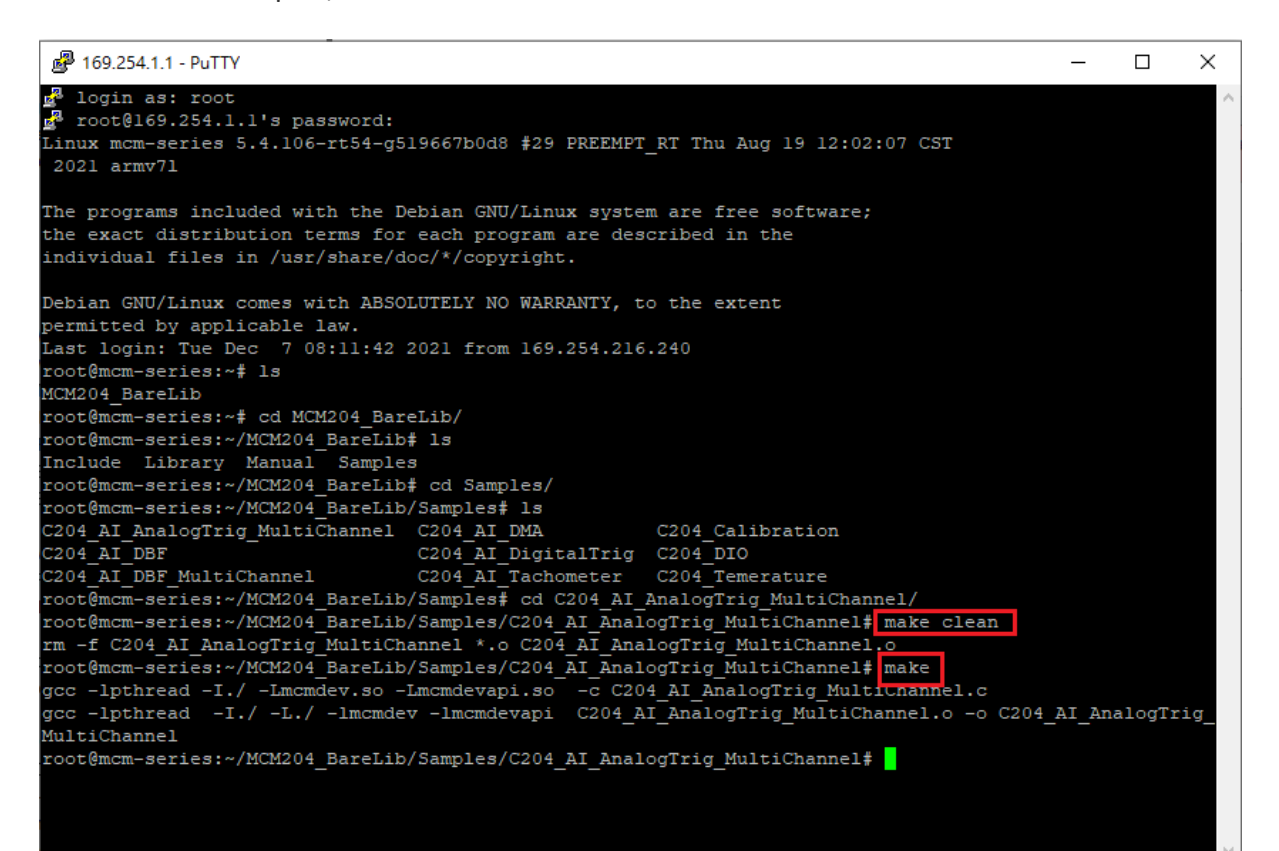

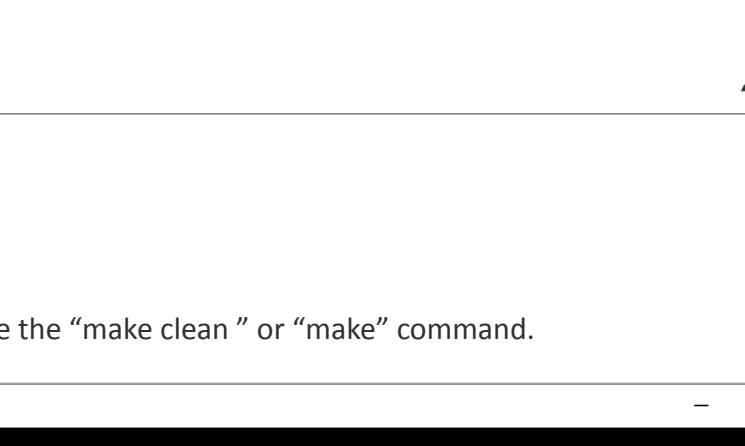